# Overdrive ebooks on ADE

## For older model Kobos and other wired ereaders

Older model Kobo eReaders do not support direct download of OverDrive eBooks through Wi-Fi. OverDrive eBooks must be downloaded to Adobe Digital Editions software on a computer before they can be transferred to the Kobo eReader. For more information, go to help.overdrive.com.

### Install Adobe Digital Editions (ADE)

www.adobe.com/ca/solutions/ebook/digitaleditions/download.html to download and install Adobe Digital Editions (ADE) software on your desktop computer

#### Create an OverDrive Account

1. Go to www.overdrive.com and click on Sign Up in the upper righthand corner to create an account

2. Enter your email address and password of your choice to create the account. Click on Sign Up. OverDrive will send a verification email to the email account used. Open the email and verify the account

#### Authorize ADE with OverDrive Account

1. Open ADE and click on Help. Click on Authorize Computer. Click in the ebook Vendor box and select OverDrive (scroll down, the list is not alphabetical). Enter the email address and the password used to create your OverDrive Account. Click Authorize. Customers with an Adobe account can also authorize their computer with their Adobe ID. Choose Adobe ID in the eBook Vendor box

2. With Adobe Digital Editions open, plug your ereader into your computer. Select Connect on the display screen

3. In ADE, 'Kobo eReader' will appear under Devices on the left-hand side of the screen. Click on your ereader name to select it. Click on the Device Options button (settings wheel) for Devices and select Authorize Device

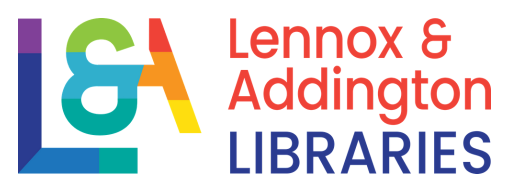

#### For older model Kobos and other wired ereaders

#### Find and Download eBooks

1. Visit https://odmc.overdrive.com/odmc-lennox

2. Click Search to search by title/author or on Collections to browse. Look for the ebook indicator to select the ebook version of the title 3. Click on the cover to find out more about the book. Click on Borrow to check out the book. If there is a Place a Hold button instead of Borrow, select it to be added to the waiting list

4. Enter your library card number and PIN (ask a staff member if you do not know your PIN) to sign in. For holds, enter your email address to receive the holds notification

5. Click on the books icon to go to your Loans page. Select the Download button next to the book cover. Your browser will download an acsm file. The book may automatically open in ADE. If not, click on Open (if available) or double-click on the downloaded file (check Downloads folder on computer)

#### Transferring ebooks to your ereader

1. The downloaded title will open in Reading view. Click on Library in the upper left-hand corner to switch to Library view.

2. Click on the book cover and drag and drop the title to your ereader (listed under Devices) or right-click on the cover and select Copy to Computer/Device and then select your ereader.

3. Safely eject your ereader from your computer.

## Picking Up Holds

1. When an item copy is available, a notification will be sent by email 2. The item will be held for 3 days. During this time, there is the choice to borrow, cancel or have the item delivered later. Deliver later creates a suspension of the hold for a period of your choice. Your position in the holds list will be maintained 3. If no action is taken during the 3 days, the hold will automatically be suspended for 7 days. The next time a copy of the item available for you, the hold will expire after 3 days. Our ebooks will automatically expire. Returning early is optional but appreciated

#### Get Help or Tech Support

1. Visit help.overdrive.com for help using OverDrive 2. We also recommend that you view the Niche Academy tutorials on our website: https://www.lennox-addington.on.ca/libraryservices/ebooks-audiobooks-more

3. If you are still having issues, please let a staff member know